## How to Complete an Evaluation

1. Go to the following link: https://gameplanbasketball.ca/. You will see the page below. Sign in to your Game Plan account by clicking "Member Sign-In" in the top right corner and entering your username and password.

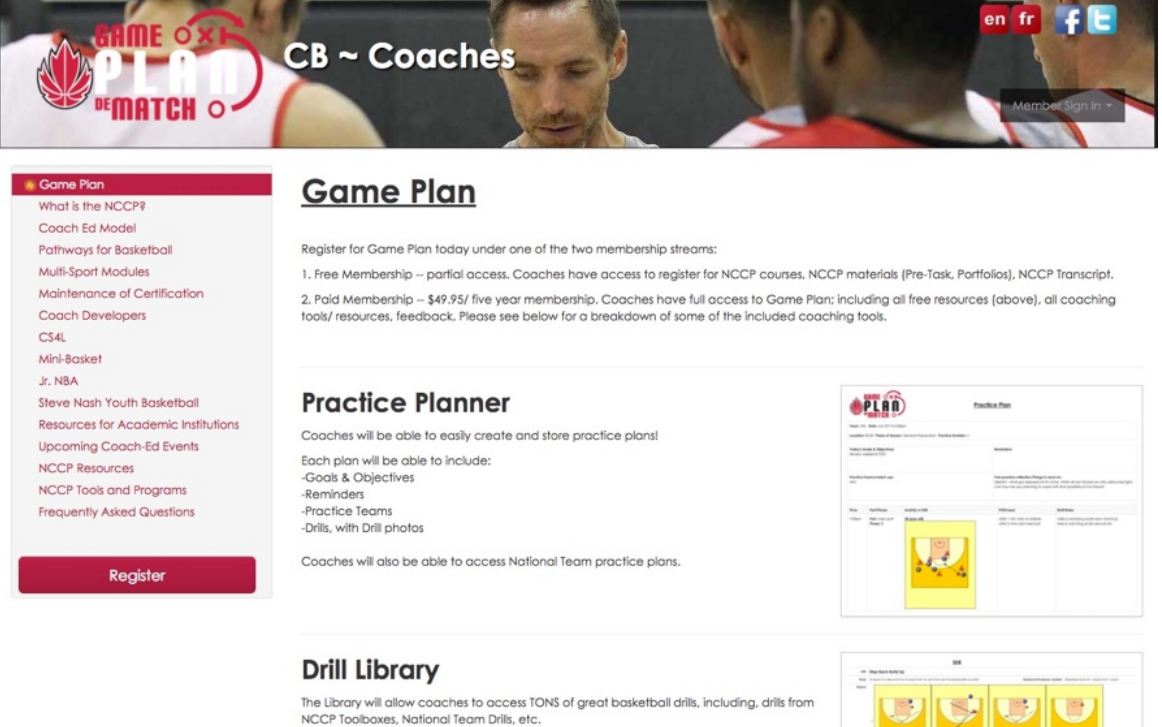

2. Click on the "My Certification" tab (on the main toolbar, see image below).

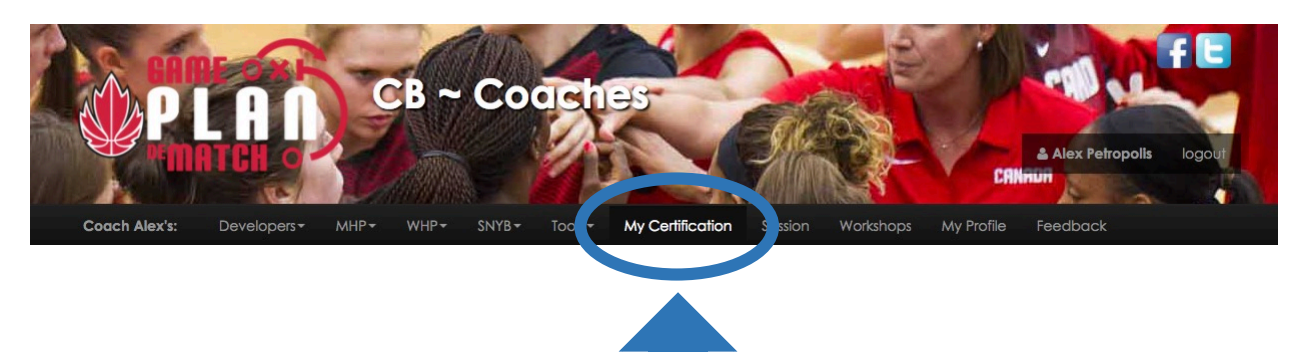

 $||\mathbf{v}||$ w $||\mathbf{v}||$ 

3. Your Certification Transcript will appear on screen. Scroll down to find the Portfolio Evaluation that you would like to complete L2T, T2T, or T2C). Click on the "Register" button to the right of the Evaluation (see image below).

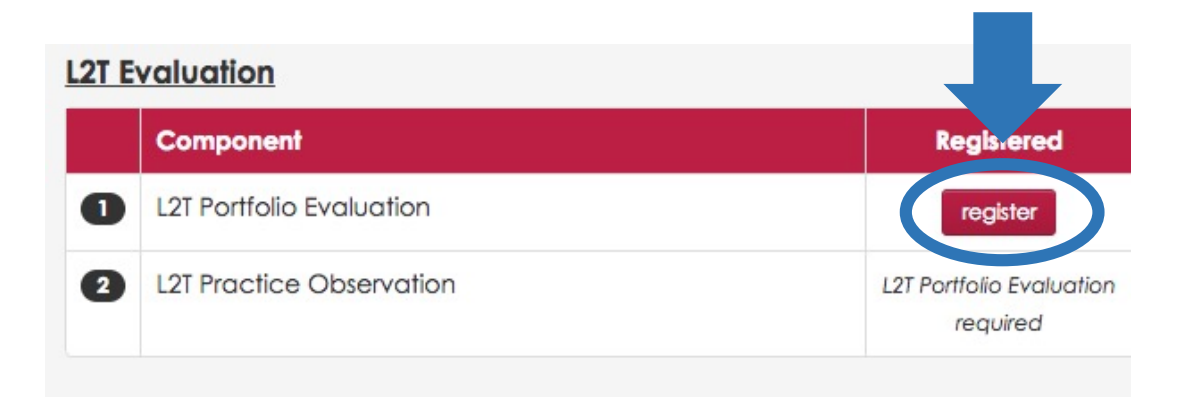

- 4. Your Coach Portfolio will load on screen. On the left side of the screen you can see a list of all the tasks of the Portfolio. To complete a task, complete all of the required questions and/or activities of that task by filling in the text fields and **clicking save at the bottom of the screen**. If you do not click save, your progress in that task will be lost. When a task is complete, a green check mark will appear next to that task.
- 5. After you have completed all of the tasks, submit your Portfolio. An Evaluator will contact you to discuss your Portfolio submission and to set up a Practice Observation (and Game Observation for a T2C Evaluation).
- 6. If you have any questions about your Evaluation, please contact coaching@basketball.ca.